# **FUJIFILM**

# **DIGITAL CAMERA**

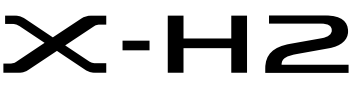

คู่มือ (ตั้งค่าเครือข่ายและ USB)

# **ความเปลี่ยนแปลงและสิ่งใหม่ๆ**

เวอร์ชั่น 2.00

คุณสมบัติที่เพิ่มเข้ามาหรือมีการเปลี่ยนแปลงอันเป็นผลมาจากการอัพเดตเฟิร์มแวร์อาจไม่ตรงกับคำ ้ อธิบายในเอกสารต้นฉบับสำหรับผลิตภัณฑ์นี้อีกต่อไป เยี่ยมชมเว็บไซต์ของเราสำหรับข้อมูลเกี่ยวกับ การอัพเดตสําหรับผลิตภัณฑ์ต่างๆ:

*https://fujifilm-x.com/support/download/firmware/cameras/*

เฟิ ร์มแวร์ของ X-H2รุ่น 2.00 จะเพิ่มหรืออัพเดทคุณสมบัติในรายการด้านล่างนี ้ สําหรับคู่มือฉบับล่าสุด โปรดเยี่ยมชมเว็บไซต์ต่อไปนี ้  *https://fujifilm-dsc.com/en-int/manual/*

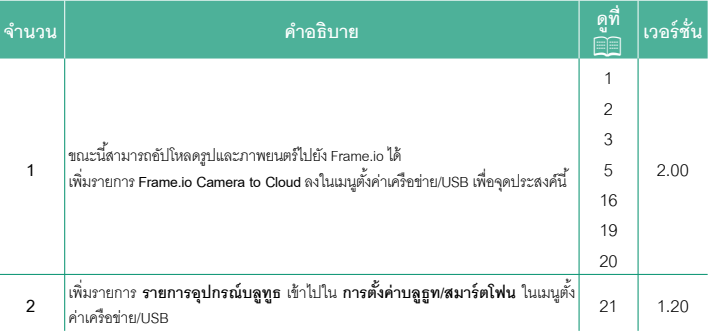

# **ความเปลี่ยนแปลงและสิ่งใหม่ๆ**

ความเปลี่ยนแปลงและสิ่งใหม่ๆจะเป็นดังนี ้

# <span id="page-2-0"></span>**ตัวส่งไฟล์ FT-XH (มีจําหน่ายแยกต่างหาก) รุ่น 2.00**

- เมื่อติดตั้งตัวส่งไฟล์ FT-XH ที่เป็นอุปกรณ์เสริม คุณสามารถ:
	- ถ่ายภาพจากระยะไกลผ่าน LAN แบบมีสายหรือไร้สาย (การถ่ายภาพโดยเชื่อมต่อกับ คอมพิวเตอร์), \*
	- อัปโหลดไฟล์ไปยัง Frame.io ผ่าน LAN แบบมีสายหรือไร้สายหรือใช้คุณสมบัติการปล่อย สัญญาณผ่าน USB บนสมาร์ทโฟนหรือแท็บเล็ต
	- อัปโหลดรูปภาพไปยังเซิร์ฟเวอร์ FTP ผ่าน LAN แบบมีสายหรือไร้สาย หรือใช้คุณสมบัติ การปล่อยสัญญาณผ่าน USB บนสมาร์ทโฟนหรือแท็บเล็ต และ
	- ถ่ายภาพยนตร์จากระยะไกลขณะใช้เว็บเบราว์เซอร์เพื่อควบคุมกล้อง (หรือกล้องหลายตัว โดยแต่ละตัวมีเครื่องส่งสัญญาณไร้สาย) จากคอมพิวเตอร์, สมาร์ทโฟน หรือแท็บเล็ต
		- \* ตัวส่งไฟล์ FT-XH รองรับ LAN ไร้สาย 2×2 MIMO เพื่อความเร็วในการส่งข้อมูลที่เร็วกว่าที่มีใน กล้องเพียงอย่างเดียว
- $\bullet$  รายการเมนที่มีเครื่องหมาย  $\bf \bm \oplus$  จะใช้งานได้เมื่อติดตั้งตัวส่งไฟล์
- รายชื่อกล้องที่รองรับตัวส่งไฟล์สามารถดูได้จากเว็บไซต์ด้านล่าง ศึกษาคู่มือกล้องสําหรับ ข้อมูลเกี่ยวกับหัวข้อต่างๆเช่น การติดตั้งตัวส่งไฟล์

*https://fujifilm-dsc.com/en-int/manual/*

#### <span id="page-3-0"></span>**คุณสมบัติที่รองรับ รุ่น 2.00**

#### **คุณสมบัติที่ใช้ได้เมื่อติดตั้งตัวส่งไฟล์ FT-XH ที่เป็ นอุปกรณ์เสริม**

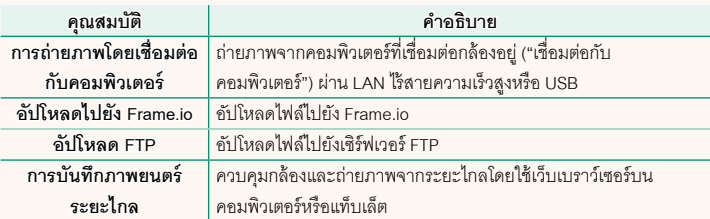

สามารถเข้าถึงคุณสมบัติเหล่านี ้ได้โดยเลือกโปรไฟล์การตั้งค่าการเชื่อมต่อที่บันทึกการตั้งค่า และประเภทการเชื่อมต่อที่ต้องการโดยใช้**สร้าง/แก้ไขการตั้งค่าเชื่อมต่อ** ยกเว้นการอัปโหลด ไปยัง Frame.io สามารถเข้าถึงการตั้งค่าสําหรับการอัปโหลดไปยัง Frame.io ได้ผ่านเมนูตั้งค่า เครือข่าย/USB

- O• การเข้าถึงคุณสมบัติเครือข่าย/USB ใช้ได้เฉพาะเมื่อใส่แบตเตอรี่ในกล้องและใส่แบตเตอรี่อย่าง น้อยหนึ่งก้อนในตัวส่ง
	- หากแบตเตอรี่ตัวส่งไฟล์เหลือน้อยในขณะที่ใช้ตัวส่ง การอัปโหลดและการถ่ายภาพระยะไกล ("เชื่อมต่อกับคอมพิวเตอร์") จะยังคงดําเนินต่อไป แม้ว่าจะใช้พลังงานจากแบตเตอรี่ของกล้อง ด้วยความเร็วที่ลดลงก็ตาม ชาร์จแบตเตอรี่ตัวส่งไฟล์หรือใส่แบตเตอรี่สํารองที่ชาร์จเต็มแล้ว

### <span id="page-4-0"></span>**ไฟแสดงสถานะตัวส่งไฟล์ รุ่น 2.00**

ไฟแสดงสถานะตัวส่งไฟล์แสดงสถานะการเชื่อมต่อกับ คอมพิวเตอร์, Frame.io, เซิร์ฟเวอร์ FTP และอื่นๆ

Nเฉพาะไฟด้านซ้ายเท่านั้นที่ติดสว่างหรือกะพริบ

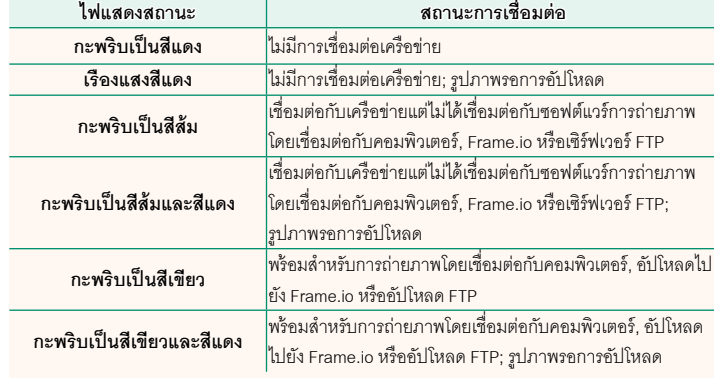

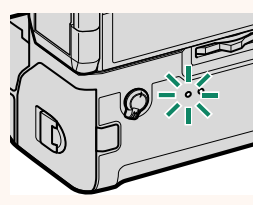

**จอแสดงผล EVF/LCD** สถานะของการเชื่อมต่อกับคอมพิวเตอร์, Frame.io, เซิร์ฟเวอร์ FTP และอื่นๆจะแสดงเป็นไอคอนในช่องมองภาพอิเล็กทรอนิกส์หรือ **Remains** จอภาพ LCD **ไอคอน สถานะการเชื่อมต่อ** ไม่มีการเชื่อมต่อเครือข่าย  $\overline{\phantom{a}}$ เชื่อมต่อกับเครือข่ายแต่ไม่ได้เชื่อมต่อกับซอฟต์แวร์การถ่ายภาพ <u>na ka</u> โดยเชื่อมต่อกับคอมพิวเตอร์, Frame.io หรือเซิร์ฟเวอร์ FTP พร้อมสําหรับการถ่ายภาพโดยเชื่อมต่อกับคอมพิวเตอร์, อัปโหลด <u>rans de la s</u> FTP หรืออัปโหลดไปยัง Frame.io

#### <span id="page-6-0"></span>**การอัปโหลดไฟล์ไปยัง Frame.io รุ่น 2.00**

#### อัปโหลดไฟล์ไปยัง Frame.io

- $\bullet$  การเชื่อมต่อผ่าน LAN ไร้สาย ( $\boxplus$  [5\)](#page-6-1)
- $\bullet$  การเชื่อมต่อผ่าน LAN แบบมีสาย (อีเทอร์เน็ต) ( $\boxdot$  [7\)](#page-8-0)
- $\bullet$  การเชื่อมต่อผ่านการปล่อยสัญญาณผ่าน USB ( $\boxplus$  [9\)](#page-10-0)

 $\blacklozenge$  ยืนยันว่าตั้งนาฬิกาของกล้องเป็นเวลาและวันที่ที่ถูกต้องก่อนดำเนินการต่อ

## **การเชื่อมต่อผ่าน LAN ไร้สาย**

<span id="page-6-1"></span>เชื่อมต่อกับ Frame.io ผ่าน LAN ไร้สาย

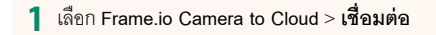

#### **2** เลือก **LAN ไร้สาย**

- **3** เลือก **การตั้งค่าจุดเชื่อมต่อ**
	- เลือก **การตั้งค่าที่อยู่ IP** เพื่อเลือกที่อยู่ IP ด้วย ตนเองตามที่อธิบายไว้ใน "การเชื่อมต่อโดยใช้ที่อยู่ IP" (**D** [11\)](#page-12-0)

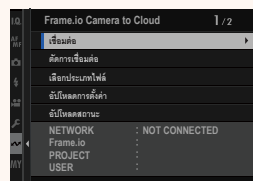

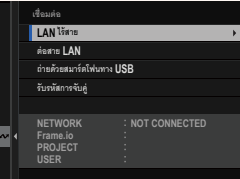

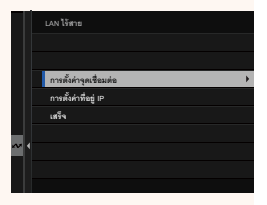

# **4** เลือก **ตั้งค่าอย่างง่าย**

 $\sum$ หากต้องการเลือกเราเตอร์ LAN ไร้สายหรือป้อน SSID ของเราเตอร์ด้วยตนเอง ให้เลือก **ตั้งค่าแมนนวล**

**5** ทําตามคําแนะนําบนหน้าจอเพื่อเตรียมเราเตอร์ LAN ไร้สาย

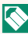

- Nคุณยังมีตัวเลือกในการเชื่อมต่อโดยใช้ PIN แสดง PIN ของกล้องโดยกดไม้โฟกัส (ก้านโฟกัส) ขึ้นแล้วป้ อนบน เราเตอร์ LAN ไร้สาย
- **6 กด MENU/OK** เมื่อการตั้งค่าเสร็จสิ้น **ซึ่งที่จะมี** โลย ต้งค่าอย่าง่าย

**7** เมื่อเชื่อมต่อแล้ว ให้เลือก **รับรหัสการจับคู่** รหัสการจับคู่จะปรากฏขึ้น

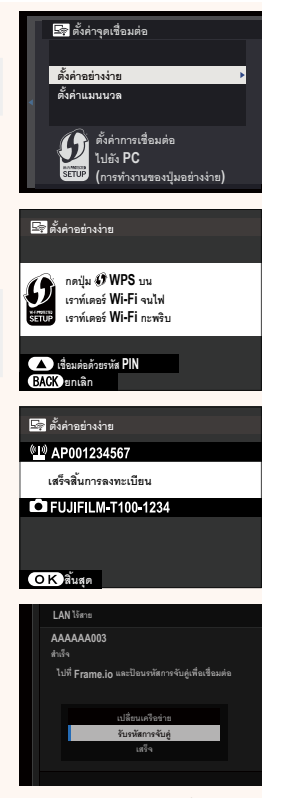

- **8** ลงชื่อเข้าใช้ Frame.io จากคอมพิวเตอร์หรืออุปกรณ์อื่นๆแล้วป้ อนรหัสการจับคู่ที่แสดง บบกล้อง
- **9** อัปโหลดไฟล์ไปที่ Frame.io ( $\Xi$  [13\)](#page-14-0)

#### <span id="page-8-0"></span>**การเชื่อมต่อผ่าน LAN แบบมีสาย (อีเทอร์เน็ต)**

เชื่อมต่อกับ Frame.io ผ่าน LAN แบบมีสาย (อีเทอร์เน็ต)

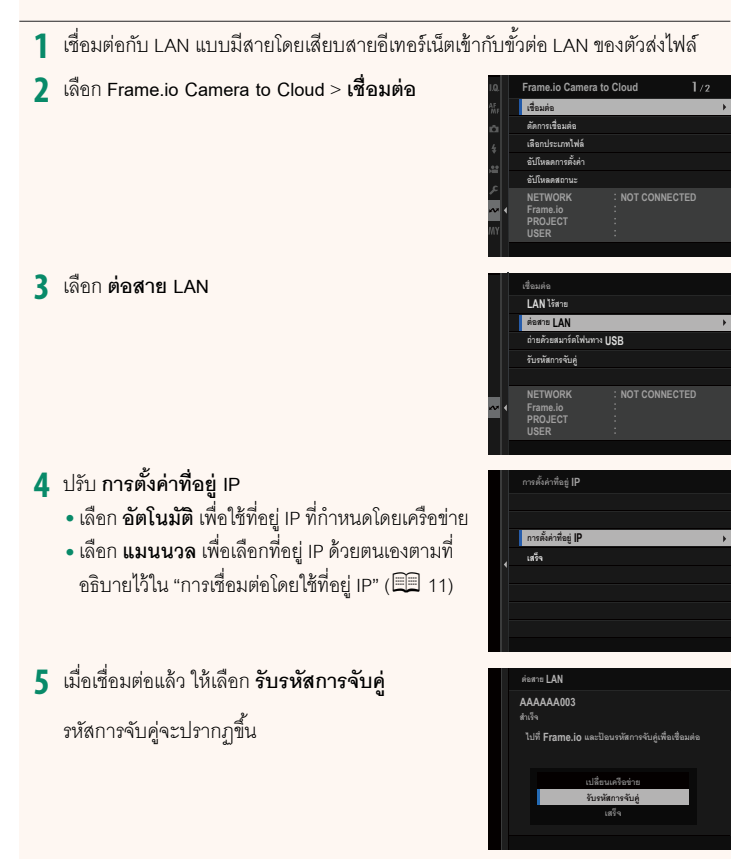

 $\boldsymbol{6}$  ลงชื่อเข้าใช้ Frame.io จากคอมพิวเตอร์หรืออุปกรณ์อื่นๆ แล้วป้อนรหัสการจับคู่ที่แสดง บนกล้อง

 $\overline{7}$  อัปโหลดไฟล์ไปที่ Frame.io ( $\overline{2}$  [13\)](#page-14-0)

#### <span id="page-10-0"></span>**การเชื่อมต่อผ่านการปล่อยสัญญาณผ่าน USB**

เชื่อมต่อกับ Frame.io ผ่านการเชื่อมต่อเครือข่ายบนสมาร์ทโฟนของคุณ

- **1** ใช้สาย USB เชื่อมต่อสมาร์ทโฟนกับขั้วต่อ USB ของตัวส่งไฟล์
	- $\bigcap$  ไม่สามารถใช้ขั้วต่อ USB ของกล้องเพื่อจุดประสงค์นี้ได้
		- เลือกสายที่มีขั้วต่อ USB ประเภท C ที่ปลายด้านหนึ่งและที่ปลายอีกด้านหนึ่งเลือกขั้วต่อที่ เข้ากับสมาร์ทโฟนของคุณ (โดยทั่วไปคือ USB ประเภท C, ไมโคร USB B หรือ Lightning)
		- ไม่สามารถใช้ Lightning to USB Camera Adapter ของ Apple และสาย USB on-the-go (OTG) ได้
		- ก่อนเชื่อมต่อกล้อง ให้ตรวจสอบว่าแบตเตอรี่สมาร์ทโฟนชาร์จเต็มแล้ว มิฉะนั้น สมาร์ทโฟน จะพยายามชาร์จตัวเองจากแบตเตอรี่ในกล้องหรือตัวส่งไฟล์

**2** เลือก **Frame.io Camera to Cloud** > **เชื่อมต่อ**

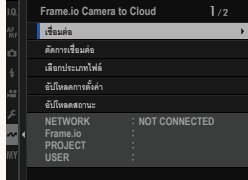

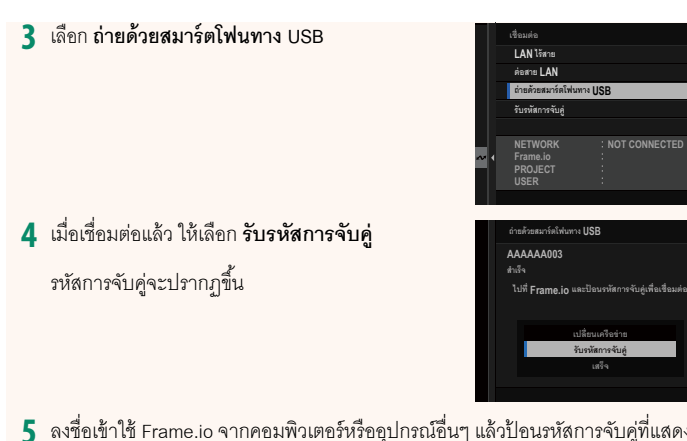

 $\mathfrak s$ การจับคู่ที่แสดง บนกล้อง

**NOT CONNECTED**

**nµ¥oª¥¤µ¦râµ USB**

**¦´¦®´µ¦´n¼** ้เปลี่ยนเครือข่าย

 $6$  อัปโหลดไฟล์ไปที่ Frame.io ( $13$ )

# <span id="page-12-0"></span>**การเชื่อมต่อโดยใช้ที่อยู่ IP**

เชื่อมต่อกับ Frame.io โดยใช้โปรไฟล์การตั้งค่าเครือข่าย/USB ที่สร้างขึ้นด้วยตนเอง โดยระบุที่ อยู่ IP และการตั้งค่าเครือข่ายอื่นๆ

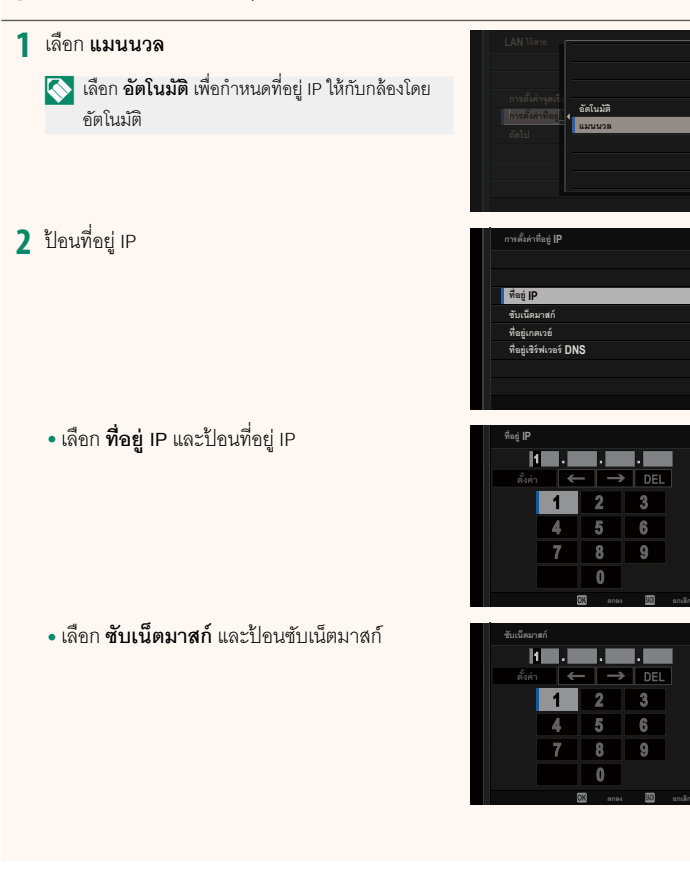

• เลือก **ที่อย่เซิร์ฟเวอร์ ู DNS** และป้ อนที่อยู่เซิร์ฟเวอร์ DNS

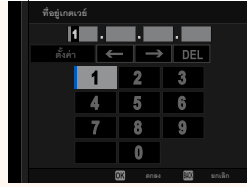

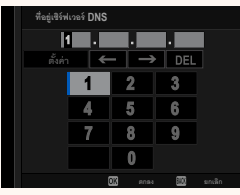

#### **สถานะการเชื่อมต่อ**

สถานะของการเชื่อมต่อกับ Frame.io จะแสดงด้วยไอคอนในช่อง มองภาพอิเล็กทรอนิกส์หรือจอภาพ LCD

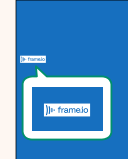

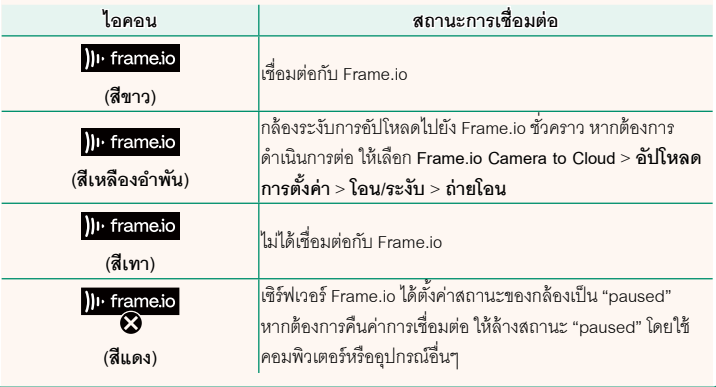

#### <span id="page-14-0"></span>**การอัปโหลดรายการไปยัง Frame.io**

**การอัปโหลดรายการที่เลือกโดยใช้ "Frame.io Camera to Cloud"**

- **1** เลือก **Frame.io Camera to Cloud**ในเมนูตั้งค่าเครือข่าย/USB
- **2** เลือก **อัปโหลดการตั้งค่า** > **เลือกภาพและย้าย**

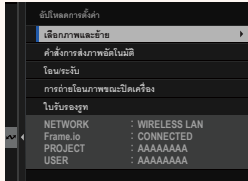

- N• ช่อง **NETWORK** แสดงวิธีการเชื่อมต่อกล้องกับเครือข่าย และช่อง **Frame.io**แสดงสถานะของ การเชื่อมต่อกับ Frame.io
	- ช่อง **PROJECT** และ **USER** แสดงข้อมูลที่ส่งไปยัง Frame.io โดยใช้คอมพิวเตอร์หรืออุปกรณ์ อื่นๆโปรดทราบว่าตัวอักษรบางตัวอาจแสดงไม่ถูกต้อง ในกรณีนี ้จะถูกแทนที่ด้วยเครื่องหมาย คําถาม ("?")
	- **3** ทําเครื่องหมายรายการที่จะอัปโหลด ไฮไลท์ภาพถ่ายและภาพยนตร์แล้วกด **MENU/OK** เพื่อ ทําเครื่องหมายเพื่ออัปโหลด
		- หากต้องการสลับไปยังการ์ดหน่วยความจําในช่องอื่น หรือแสดงเฉพาะรายการที่ตรงตามเกณฑ์ที่เลือก ให้ กด **DISP/BACK** ก่อนเริ่มทําเครื่องหมาย

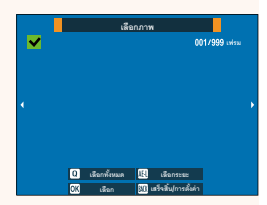

- $\bullet$  หากต้องการเลือกรายการทั้งหมด ให้กดปุ่ม  $\mathbf Q$
- การเลือกรายการสองรายการใดๆ ด้วยปุ่ ม **AEL**จะเป็นการเลือกรายการทั้งหมดระหว่าง รายการเหล่านั้นด้วย
- **4** กด **DISP/BACK** แล้วเลือก **เริ่มย้าย** รายการที่เลือกจะถูกอัปโหลดไปยัง Frame.io

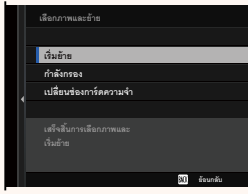

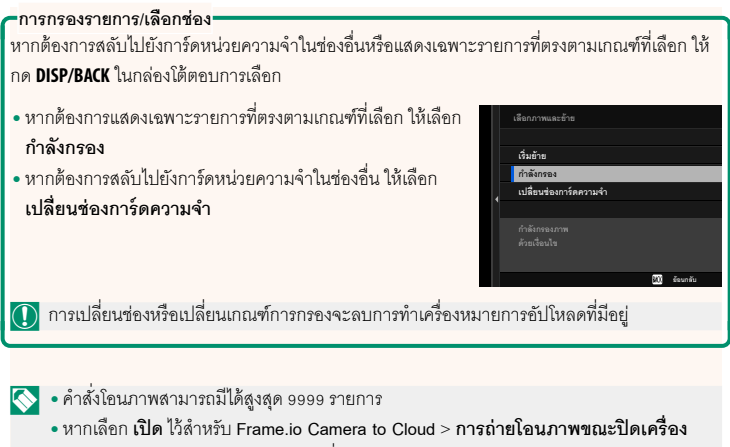

การอัปโหลดจะดําเนินต่อไปแม้ในขณะที่กล้องปิดอยู่

# **การอัปโหลดภาพถ่ายและภาพยนตร์ทันทีที่ถ่าย**

ภาพถ่ายและภาพยนตร์ที่ถ่ายโดยเลือก **เปิ ด** ไว้สําหรับ **Frame.io Camera to Cloud** > **อัปโหลดการตั้งค่า** > **คําสั่งการส่งภาพอัตโนมัติ**ในเมนูตั้งค่าเครือข่าย/USB จะถูกทํา เครื่องหมายให้อัปโหลดโดยอัตโนมัติ

# **การเลือกภาพถ่ายและภาพยนตร์เพื่ออัปโหลดระหว่างการเล่น**

หากเลือกH**Frame.ioคําสั่งโอน** ไว้สําหรับ D **ตั้งค่าปุ่ ม/ไดอัล** > a**ตั้งปุ่ ม ISO** คุณ สามารถทําเครื่องหมายไฟล์เพื่ออัปโหลดหรือเปลี่ยนแปลงหรือลบเครื่องหมายอัปโหลดโดยใช้ ปุ่ ม **ISO** ได้ในระหว่างการเล่น

<span id="page-17-0"></span>**Frame.io Camera to Cloud รุ่น 2.00**

ปรับการตั้งค่าเพื่อใช้กับ Frame.io

# **เชื่อมต่อ**

เชื่อมต่อกับ Frame.io

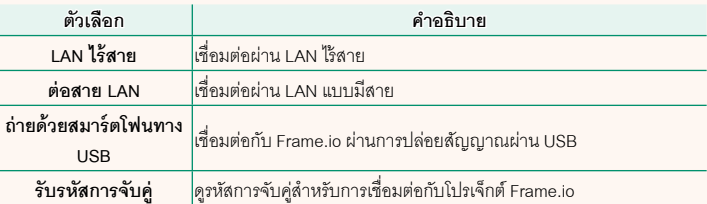

 $\blacklozenge$  สามารถดูรหัสการจับคู่ได้เมื่อกล้องเชื่อมต่อกับ Frame.io เท่านั้น

## **ตัดการเชื่อมต่อ**

สิ ้นสุดการเชื่อมต่อกับโปรเจ็กต์ Frame.io และยุติการเชื่อมต่อเครือข่าย

# **เลือกประเภทไฟล์**

เลือกประเภทของไฟล์ที่อัปโหลดไปยัง Frame.io คุณสามารถเลือกหรือยกเลิกการเลือกไฟล์ แต่ละประเภทแยกกันได้

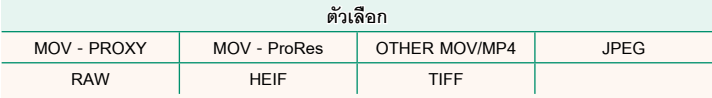

# **อัปโหลดการตั้งค่า**

ปรับการตั้งค่าของการตั้งค่าการอัปโหลด Frame.io

#### **เลือกภาพและย้าย**

ทําเครื่องหมายภาพสําหรับอัปโหลด

#### **คําสั่งการส่งภาพอัตโนมัติ**

เลือก **เปิ ด** เพื่อทําเครื่องหมายภาพถ่ายและภาพยนตร์สําหรับอัปโหลดโดยอัตโนมัติทันทีที่ถ่าย

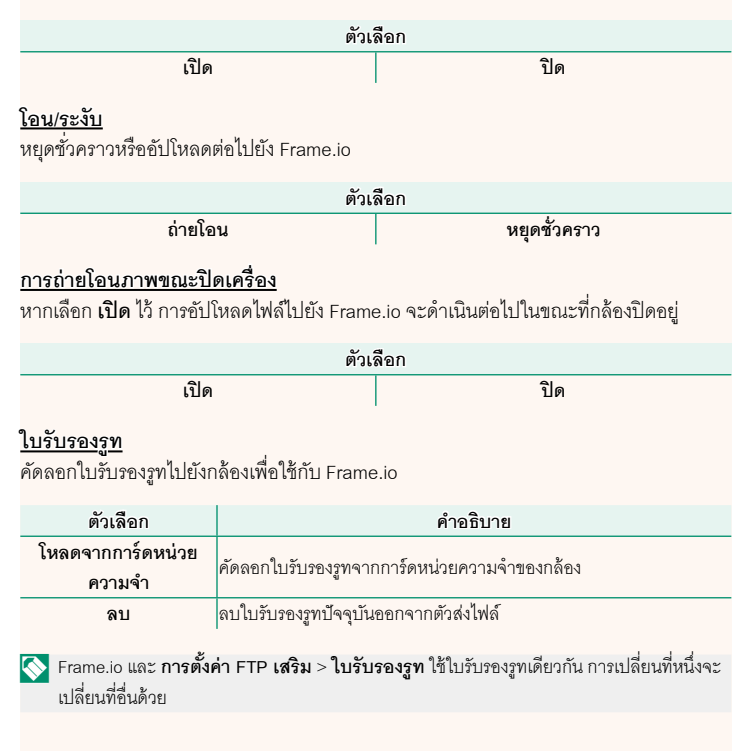

#### **อัปโหลดสถานะ**

ดูสถานะการอัปโหลดของ Frame.io

# **คิวถ่ายโอน**

ดูรายการไฟล์ที่รอการอัปโหลด

# **รีเซ็ตคําสั่งโอน**

ลบเครื่องหมายอัปโหลดออกจากไฟล์ทั้งหมดที่เลือกเพื่ออัปโหลดไปยัง Frame.io

## <span id="page-20-0"></span>ดูการตั้งค่าที่เกี่ยวข้องกับเครือข่าย

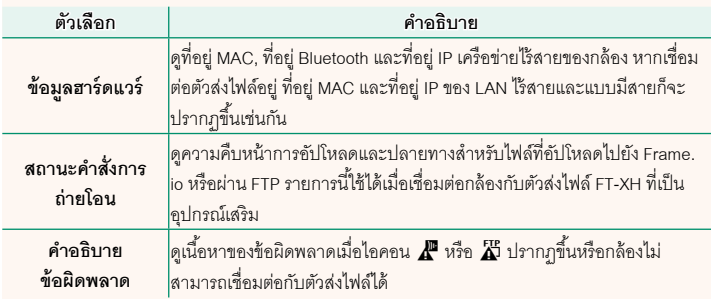

#### <span id="page-21-0"></span>**ข้อผิดพลาด รุ่น 2.00**

หากไอคอน  $\bm{A}$  หรือ  $\bm{\breve{\Lambda}}$  ปรากฏในจอแสดงผล หรือหากกล้องและตัวส่งไฟล์ไม่สามารถเชื่อม ต่อกันได้ให้เลือก **ข้อมูล** > **คําอธิบายข้อผิดพลาด** ในเมนูตั้งค่าเครือข่าย/USB เพื่อดูข้อผิด พลาดจากนั้นดําเนินการตามที่เหมาะสม

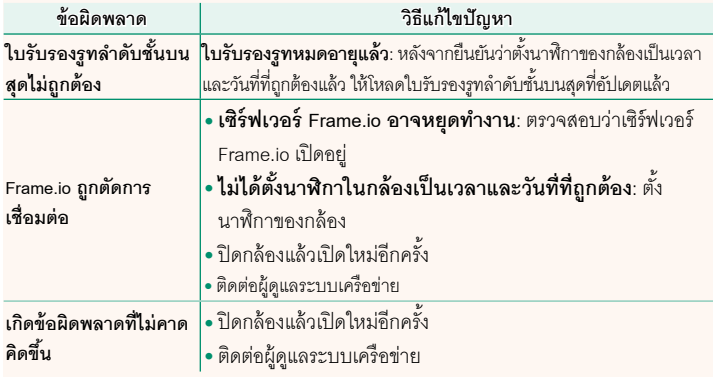

## <span id="page-22-0"></span>**การตั้งค่าบลูธูท/สมาร์ตโฟน เวอร์ชั่น 1.20**

ปรับการตั้งค่าที่เกี่ยวข้องกับบลูทูธรวมถึงการตั้งค่าต่างๆ ที่เกี่ยวข้องกับสมาร์ทโฟน

Nตรวจสอบให้แน่ใจว่าสมาร์ทโฟนหรือแท็บเล็ตของคุณใช้แอพสมาร์ทโฟนเวอร์ชันล่าสุด

# **การลงทะเบียนการจับคู่**

จับคู่กล้องกับสมาร์ทโฟนหรือแท็บเล็ตที่ติดตั้งแอพสมาร์ทโฟนไว้

# **เลือกปลายทางการจับคู่**

เลือกการเชื่อมต่อจากรายการของอุปกรณ์ที่จับคู่ไว้กับกล้องโดยใช้**การลงทะเบียนการจับคู่** เลือก **ไม่มีการเชื่อมต่อ** เพื่อออกโดยไม่เชื่อมต่อ

#### **ลบการลงทะเบียนการจับคู่**

ลบข้อมูลการจับคู่ที่มีอยู่สําหรับสมาร์ทโฟนหรือแท็บเล็ต

Nอุปกรณ์ที่เลือกไว้จะถูกลบออกจากรายการจับคู่

# **รายการอุปกรณ์บลูทธู**

รายการอุปกรณ์ที่จับคู่ไว้กับกล้อง (นอกเหนือจากสมาร์ทโฟน) หรือสิ ้นสุดการจับคู่กับอุปกรณ์ ที่เลือกไว้

## **เปิ ด/ปิ ด Bluetooth**

หากเลือก **เปิ ด** ไว้กล้องจะเชื่อมต่อกับสมาร์ทโฟนหรือแท็บเล็ตที่ใช้แอพสมาร์ทโฟนที่จับคู่ไว้ โดยอัตโนมัติ

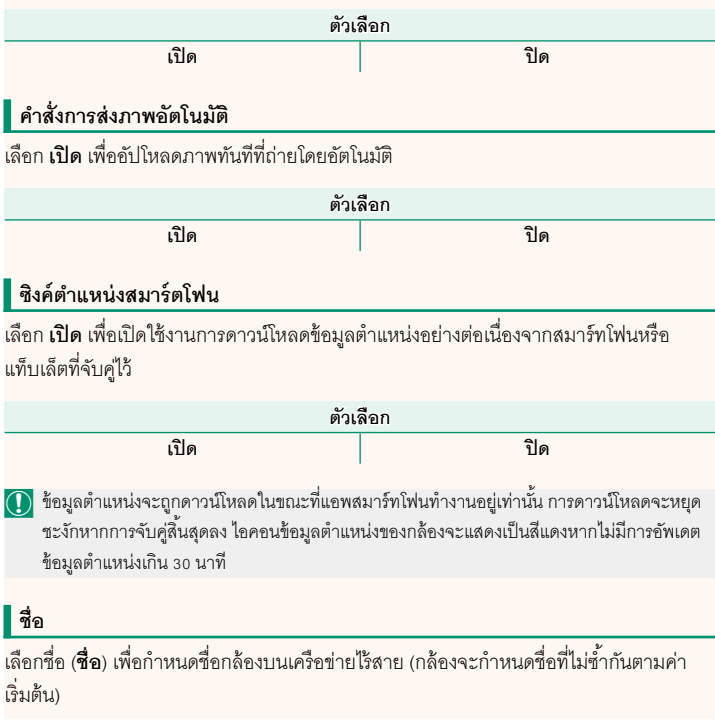

# **การส่งภาพขณะปิ ดเครื่อง**

หากเลือก **เปิ ด** ไว้กล้องจะทําการอัปโหลดภาพไปยังสมาร์ทโฟนหรือแท็บเล็ตที่จับคู่ไว้ต่อไปแม้ ในขณะที่ปิดอยู่

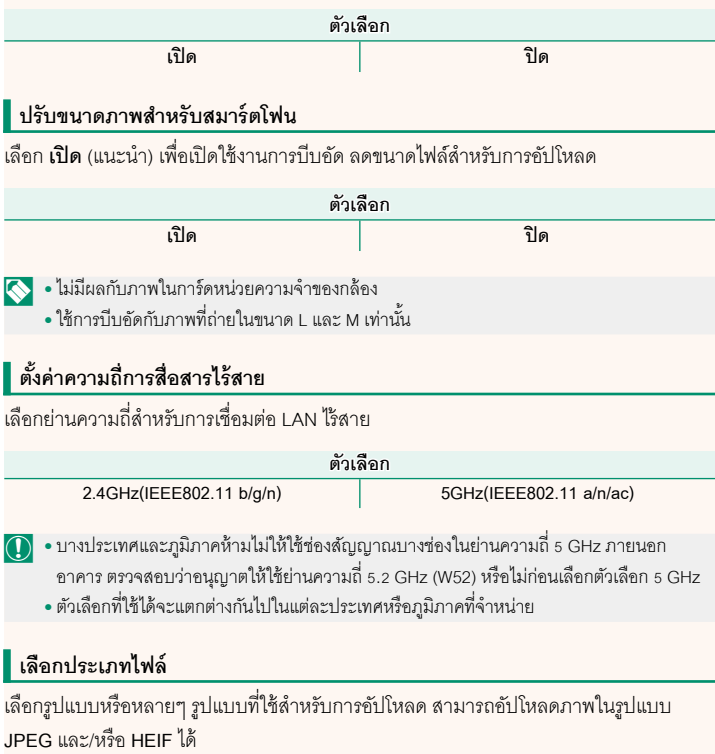

# **FUJIFILM**

# **FUJIFILM Corporation**

7-3, AKASAKA 9-CHOME, MINATO-KU, TOKYO 107-0052, JAPAN

https://fujifilm-x.com

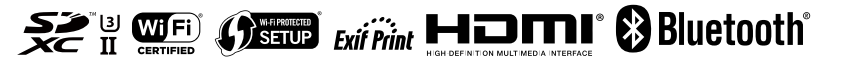